ПО Форвард ТС

# **SLTitleMonitor**

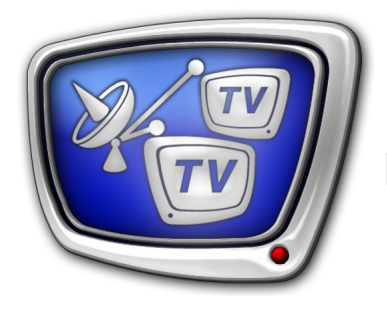

Программа для просмотра аудиовидеоданных в именованных регионах и на выходе Видеопроцессора

*Дата выпуска: 04 июля 2011 г.*

Руководство пользователя

© СофтЛаб-НСК

# Содержание

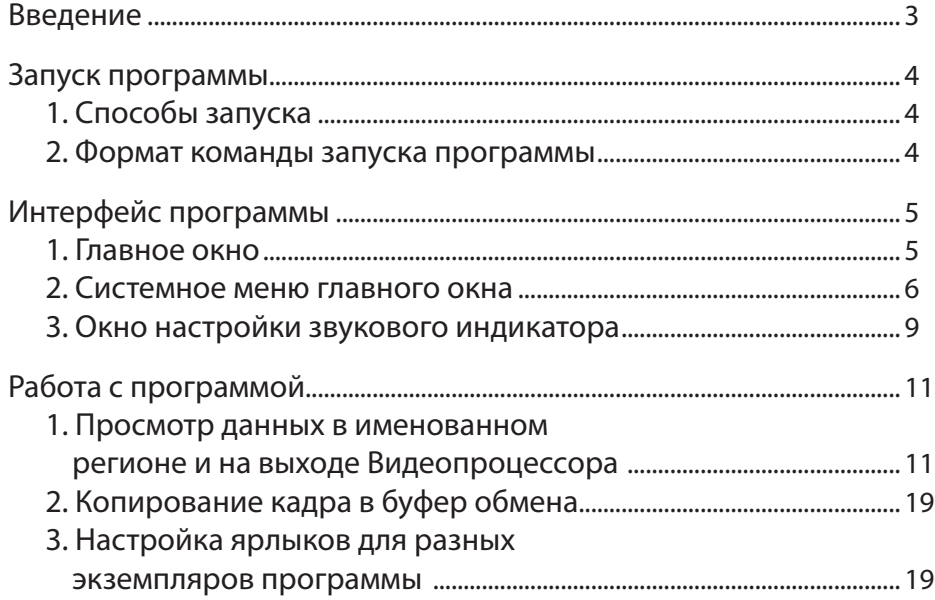

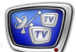

### <span id="page-2-0"></span>**Введение**

Программа SLTitleMonitor используется для просмотра на мониторе компьютера аудиовидеоданных, имеющихся на устройстве Видеопроцессор: на выходе устройства или в именованном регионе на титровальном слое, обрабатываемом видеопроцессором (см. примечания ниже).

Видео отображается в главном окне программы. Там же, по выбору пользователя, может отображаться индикатор уровня звукового сигнала.

Дополнительно в программе имеется функция копирования в системный буфер обмена текущего видеокадра (полного или полукадра, в зависимости от текущего режима).

Параллельно может быть запущено несколько экземпляров программы SLTitleMonitor с разными настройками, что позволяет одновременно контролировать работу разных источников. Например, осуществлять мониторинг видео в именованном регионе и на выходе одного видеопроцессора или на выходах разных видеопроцессоров.

**Примечание:** 1. Виртуальное устройство Видеопроцессор – программный модуль, выполняющий обработку аудиовидеоданных, например, наложение титров. Для использования модуля Видеопроцессор требуется соответствующая лицензия (кроме использования в программе SLTitlePreview). Наличие лицензий зависит от приобретенного продукта. Настройка и управление видеопроцессорами осуществляются с помощью графов.

> 2. Именованный регион – прямоугольная область заданного размера в титровальном слое, обрабатываемом платой/видеопроцессором. Используемое устройство, координаты (x, y, z) и имя региона задает пользователь.

3. Подробнее о работе с графами, видеопроцессорами и регионами см. руководство пользователя [«SLStreamer Lite, SLStreamer Pro.](http://www.softlab-nsk.com/rus/forward/docs/ru_ts_slstreamer.pdf)  [Программы для настройки, мониторинга и управления работой](http://www.softlab-nsk.com/rus/forward/docs/ru_ts_slstreamer.pdf)  [схем цифрового вещания](http://www.softlab-nsk.com/rus/forward/docs/ru_ts_slstreamer.pdf)».

Программа SLTitleMonitor входит в состав ПО ForwardTS.

**Примечание:** Для контроля за аудиовидеоданными на входе или выходе платы FD300/FD422 предназначена программа FDPreview. Подробнее см. соответствующее [руководство пользователя](http://www.softlab-nsk.com/rus/forward/docs/ru_tools_fdpreview.pdf).

# <span id="page-3-0"></span>**Запуск программы**

#### **1. Способы запуска**

Запуск программы SLTitleMonitor осуществляется при вызове файла: ~\SLTitleMonitor\SLTitleMonitor.exe где ~ – полный путь к папке, в которую установлено ПО

ForwardTS.

В случае стандартной установки полный путь к файлу: C:\Program Files\ForwardTS\SLTitleMonitor\SLTitleMonitor.exe

Для запуска программы можно использовать:

- команду меню Пуск: Программы > ForwardTS > Tools > TitleMonitor;
- команду запуска из командной строки;
- ярлык программы, расположенный на рабочем столе:

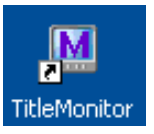

#### **2. Формат команды запуска программы**

Команда запуска программы из командной строки имеет следующий формат:

''полный путь к файлу программы'' [#N] [-show]

где:

- квадратные скобки означают, что параметр необязательный, может отсутствовать;
- #N указатель на номер экземпляра программы (если отсутствует, запускается экземпляр #1):
	- # обязательный символ;
	- $N$  требуемый номер;
- $\bullet$  -show ключ «При запуске автоматически включить показ видео в окне программы». Если отсутствует, действует режим, заданный в предыдущем сеансе работы.
- **Примечание:** Указанный формат действует и при настройке ярлыков программы на рабочем столе.

Например, для запуска 2-го экземпляра программы с включенным показом видео следует выполнить команду: ''C:\Program Files\ForwardTS\SLTitleMonitor\SLTitleMonitor.exe'' #2 -show

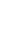

## <span id="page-4-0"></span>**Интерфейс программы**

#### **1. Главное окно**

При запуске программы открывается главное окно с настройками, действующими в момент выхода из программы в предыдущем сеансе работы.

В полосе заголовка окна отображается информация о текущих параметрах работы (1): источник данных, размер и частота кадров на источнике.

Рабочая область окна (2) предназначена для отображения видео. Видео выводится с некоторой «рабочей» частотой кадров (примерно 5–10 кадров/с). Такая частота позволяет осуществлять мониторинг данных и при этом не перегружать систему.

Также в рабочей области может быть выведен индикатор уровня звука в виде шкалы с цветовыми обозначениями (3). Если в потоке имеется несколько аудиодорожек, то на индикаторе дополнительно выводится идентификатор дорожки, выбранной для просмотра.

Команды для настройки и управления показом данных находятся в системном меню. Чтобы открыть меню, щелкните ЛКМ на значке программы (4), расположенном в полосе заголовка окна, или используйте горячие клавиши Alt+Пробел.

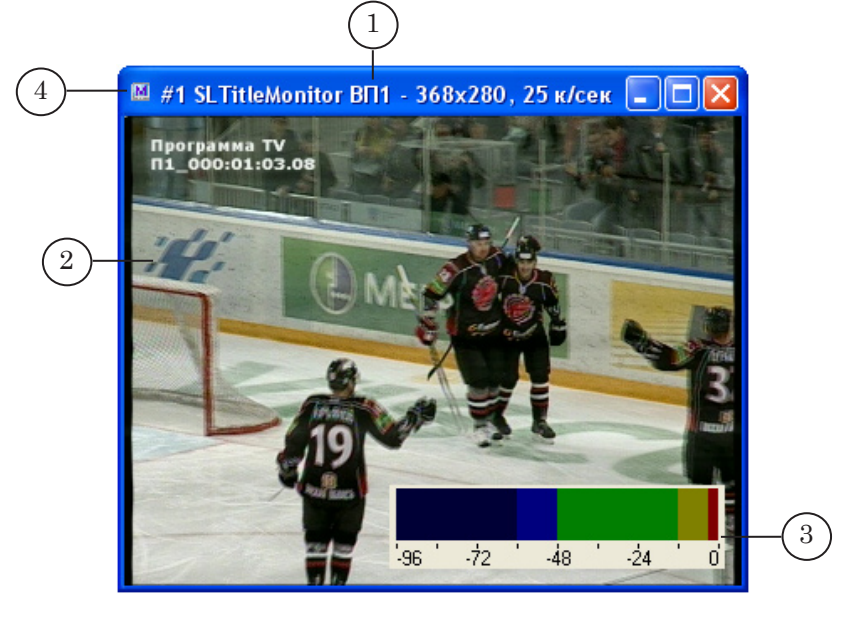

Размеры окна можно изменять следующими способами:

- произвольным образом, растягивая рамку окна мышью;
- до стандартных значений, используя команды меню: 1/4, 2/3, 1/2, 1/1 относительно размера кадра;
- на полный экран, используя команду меню.

Видеоизображение всегда полностью заполняет рабочую

область окна. При изменении размеров окна изображение автоматически масштабируется к новому размеру.

#### <span id="page-5-0"></span>**2. Системное меню главного окна**

Системное меню открывается по щелчку мыши на значке программы, расположенном в полосе заголовка главного окна (также Alt+Пробел или щелчок ПКМ на полосе заголовка окна).

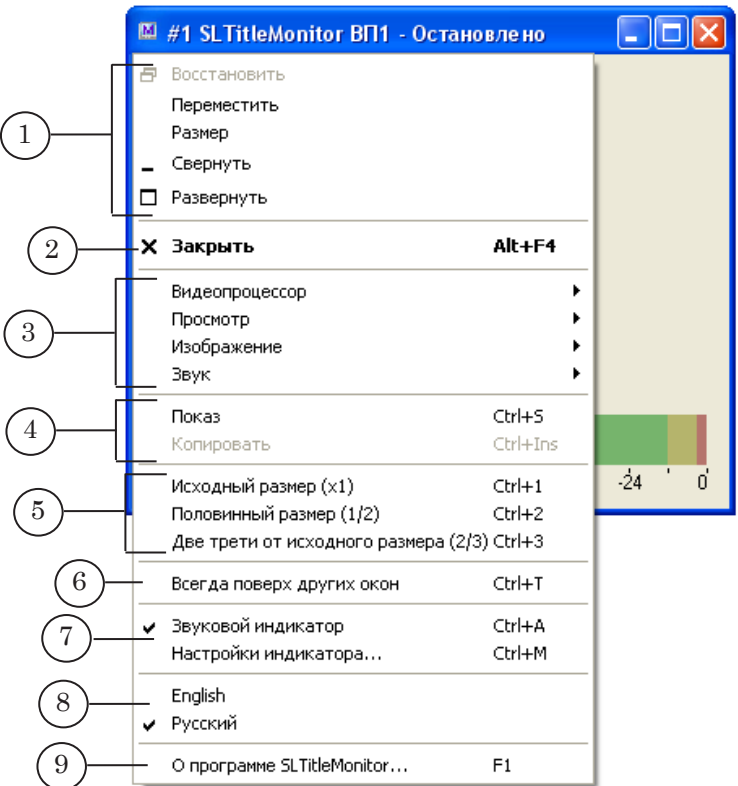

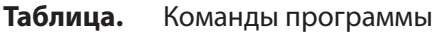

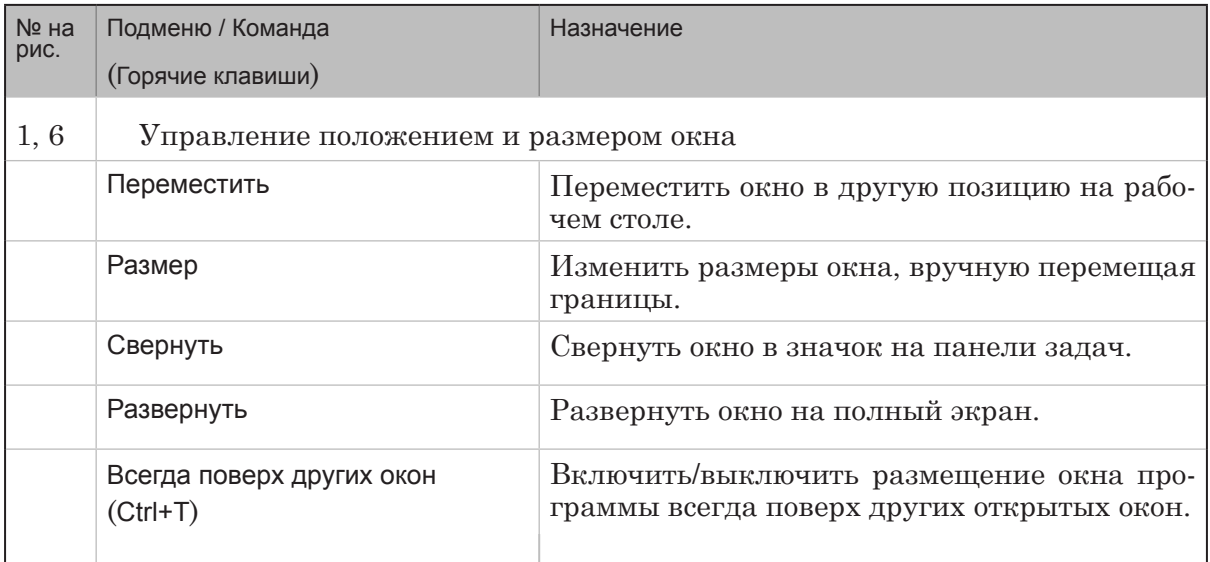

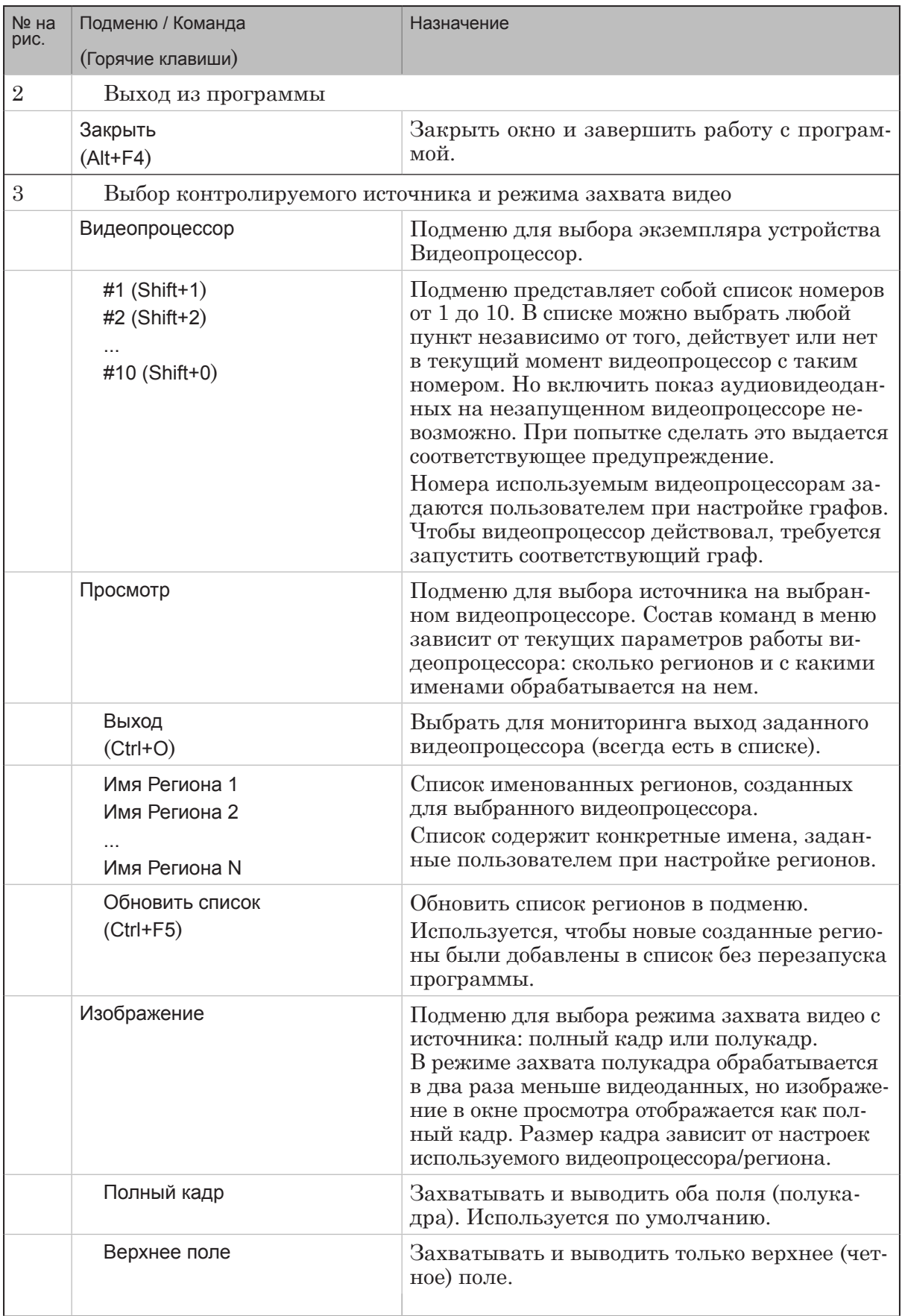

 $\begin{pmatrix} 2 & 0 \\ 0 & 0 \end{pmatrix}$ 

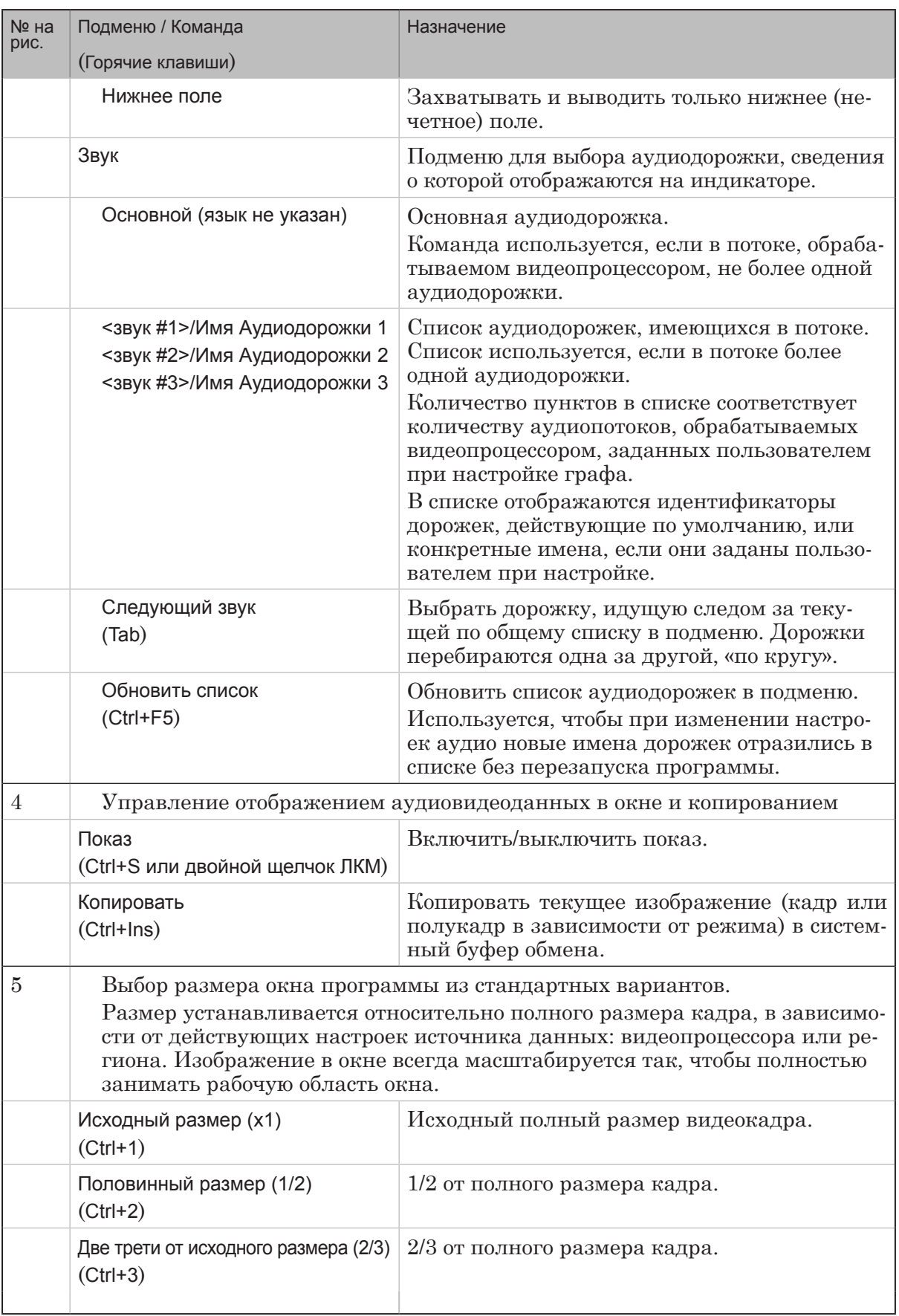

 $\begin{pmatrix} 2 & 0 \\ 0 & 0 \end{pmatrix}$ 

<span id="page-8-0"></span>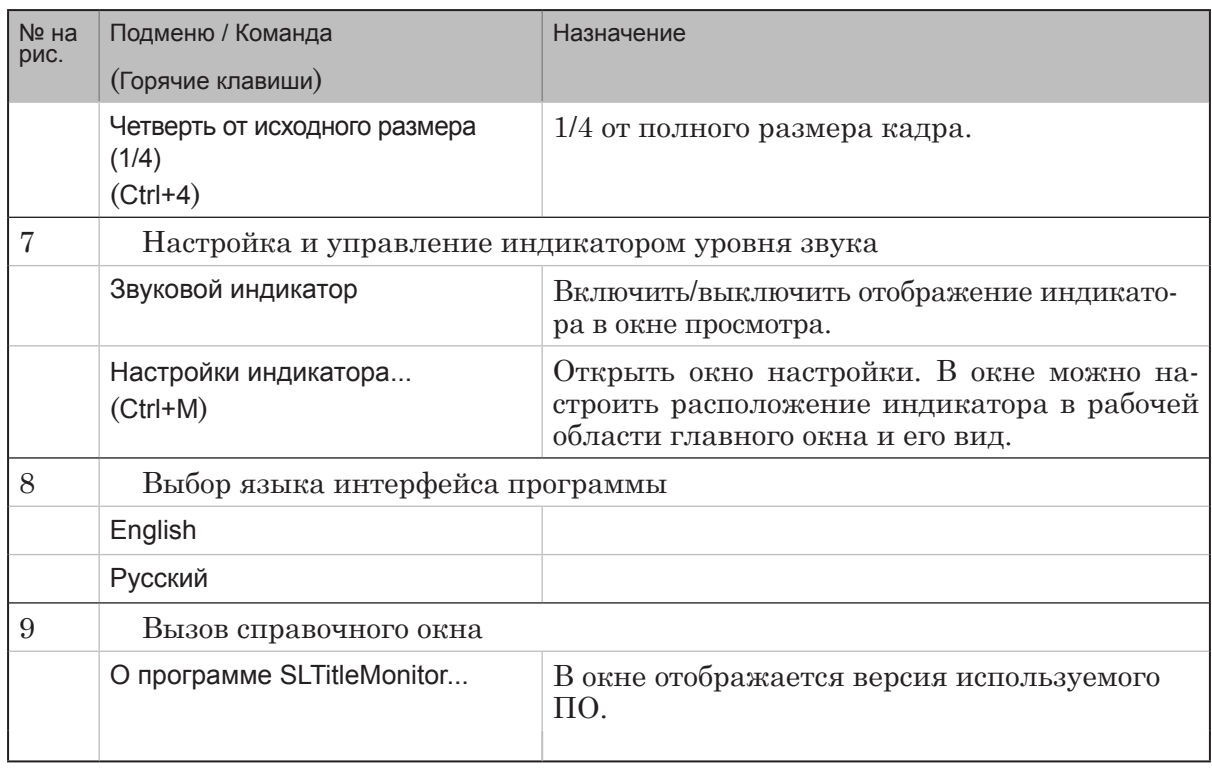

#### **3. Окно настройки звукового индикатора**

Настройка внешнего вида и свойств индикатора уровня звука осуществляется в окне Настройки звукового индикатора.

Для вызова окна предназначена команда системного меню главного окна программы: Настройки индикатора (Ctrl+M). Также, если индикатор отображается в главном окне, то можно вызвать эту команду из контекстного меню, которое открывается по щелчку ПКМ на индикаторе.

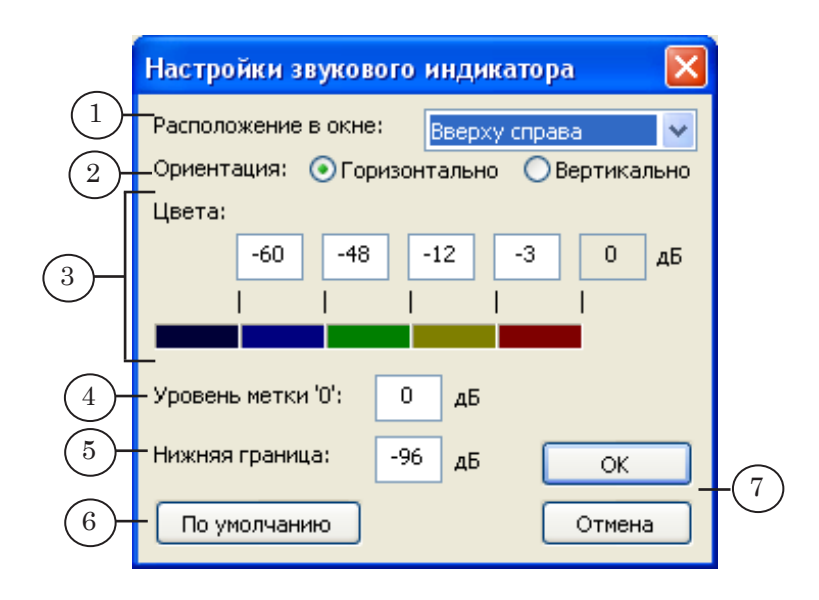

Окно Настройки звукового индикатора содержит следующие элементы:

- Расположение в окне (1) список для выбора способа размещения индикатора в главном окне;
- Ориентация  $(2)$  переключатели для выбора вида индикатора: шкала вытянута по горизонтали или по вертикали;
- Цвета  $(3)$  группа элементов для установки соответствия между значениями уровня громкости и цветовыми обозначениями: поля для ввода значений и поля с образцами цветов;
- Уровень метки "0" (4) поле для ввода значения реального уровня громкости, который должен соответствовать уровню 0 дБ на индикаторе (максимальный уровень громкости);
- Нижняя граница  $(5)$  поле для ввода уровня, который должен соответствовать нижней границе индикатора (определяет диапазон индикатора);
- кнопка По умолчанию (6) восстановить стандартные настройки индикатора, действующие по умолчанию;
- кнопки ОК и Отмена  $(7)$  закрыть окно настройки, применив новые установки или без изменений, соответственно.

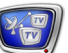

## <span id="page-10-0"></span>**Работа с программой**

#### **1. Просмотр данных в именованном регионе и на выходе Видеопроцессора**

Рассмотрим использование программы SLTitleMonitor на примере решения для врезки локальной рекламы в IP-поток.

#### 1.1. Предварительные пояснения

Для настройки и управления вещанием по требуемой схеме используются программы SLStreamer Pro и FDOnAir:

- 1. В программе SLStreamer Pro создано два графа:
	- IP background  $(1)$  для приема аудиовидеоданных из IP-потока;
	- vp  $ip$  для выдачи потока в эфир через IP-интерфейс. Графы запущены на исполнение (2).

8 **Важно:** Для выполнения дальнейшей настройки в FDOnAir и работы с аудиовидеопотоками графы должны быть обязательно запущены.

> 2. В графе, предназначенном для приема данных из потока, выходным устройством является именованный регион (3) с именем LIVE\_new (4), обрабатываемый видеопроцессором №1 (5).

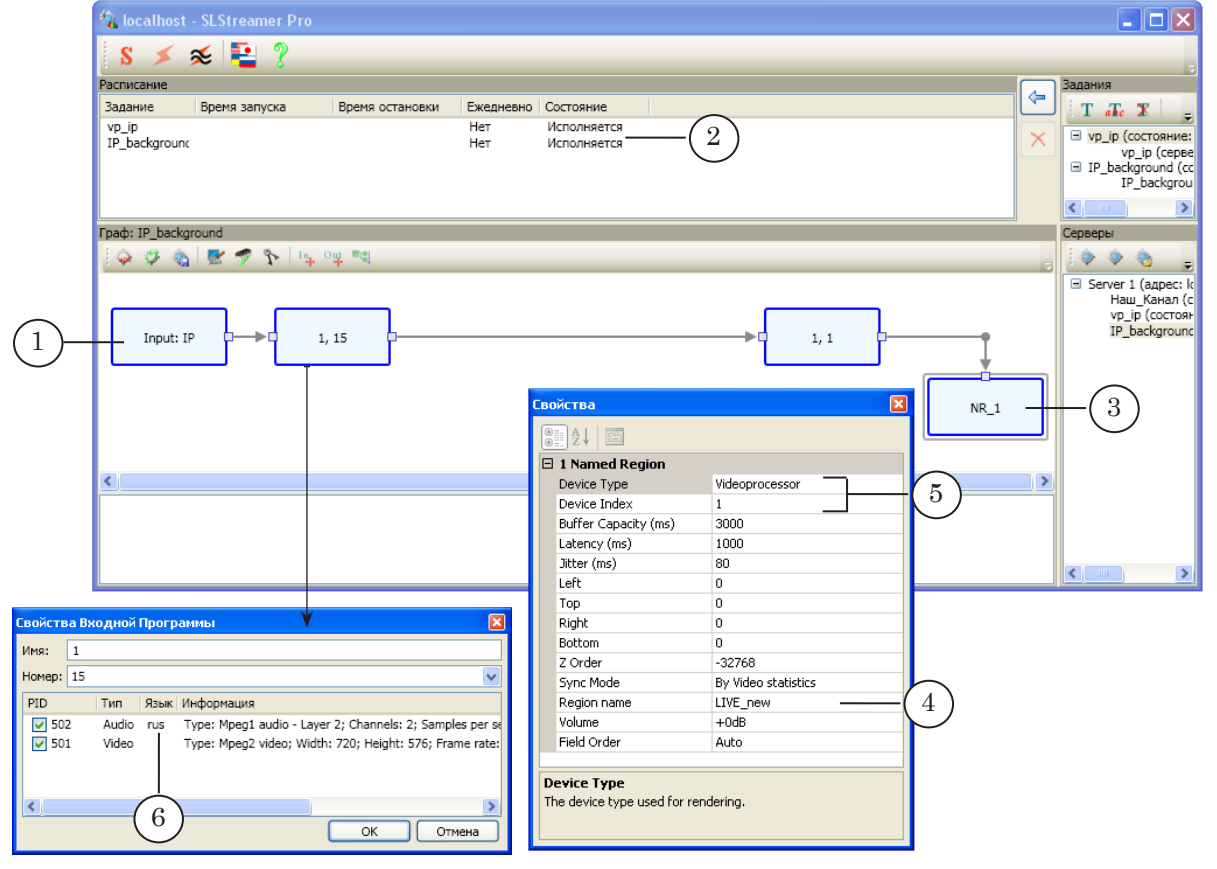

Аудиодорожка во входной программе обозначена идентификатором rus (6).

3. Во втором графе (7), предназначенном для выдачи потока в эфир, в качестве входного устройства задан видеопроцессор  $N₂ 1$  (8).

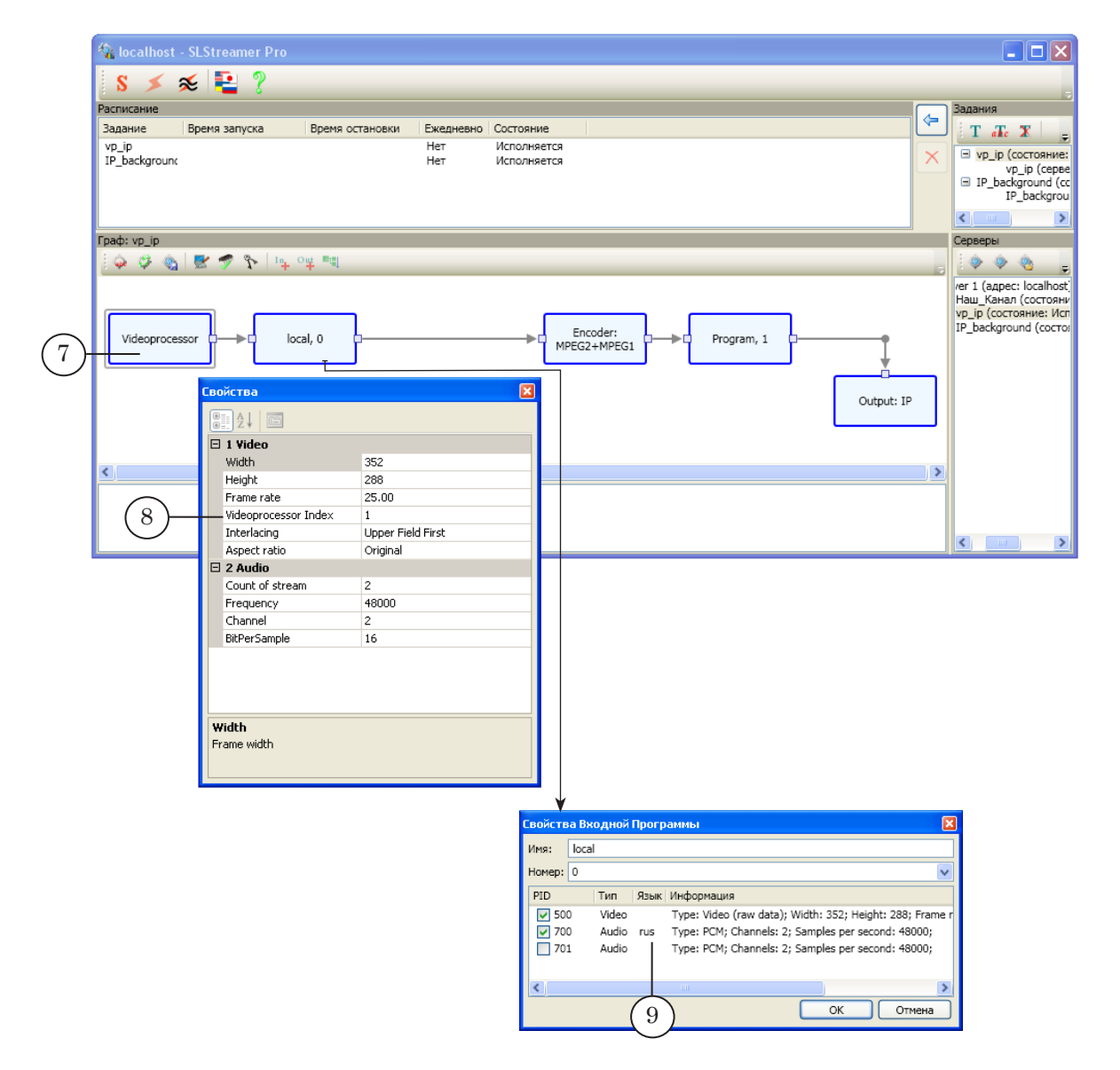

Для вывода в поток выбрана аудиодорожка с идентификатором rus (9).

4. Врезка локальной рекламы в поток и управление трансляцией данных выполняется с помощью FDOnAir. Программа настроена на работу с видеопроцессором №1 (10). Для управления видео на проход, поступающим с IPвхода, настроены команда и кнопка Видеовход 1 (11).

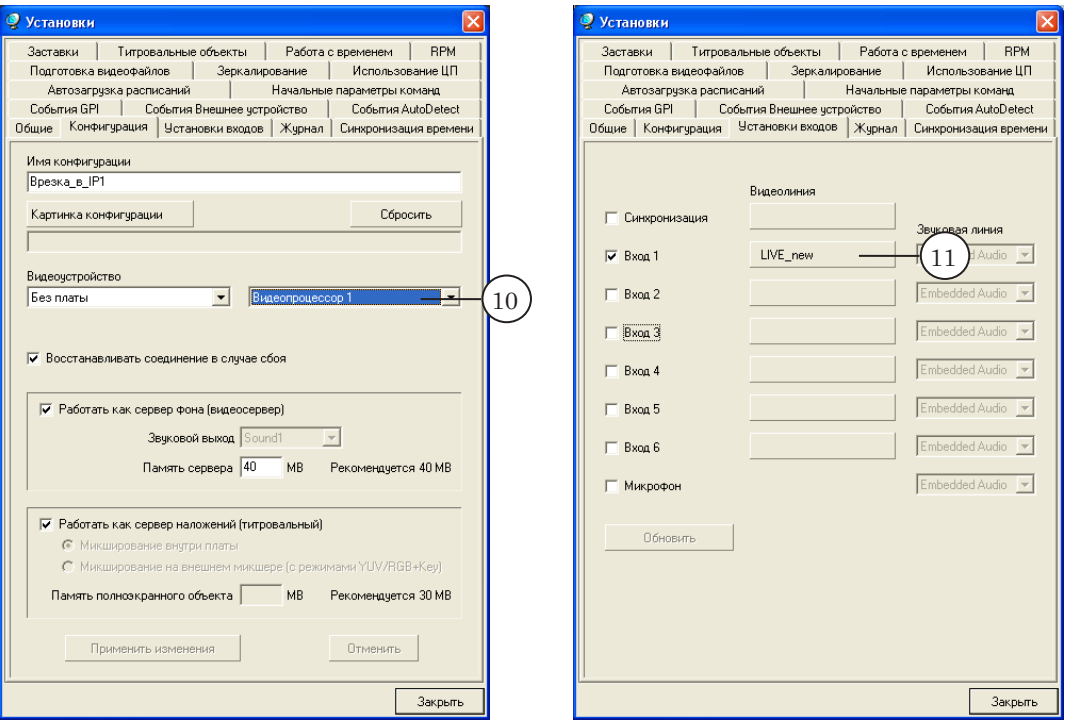

5. Расписание FDOnAir содержит команды трансляции видео из IP-потока (12) и роликов с жесткого диска (13).

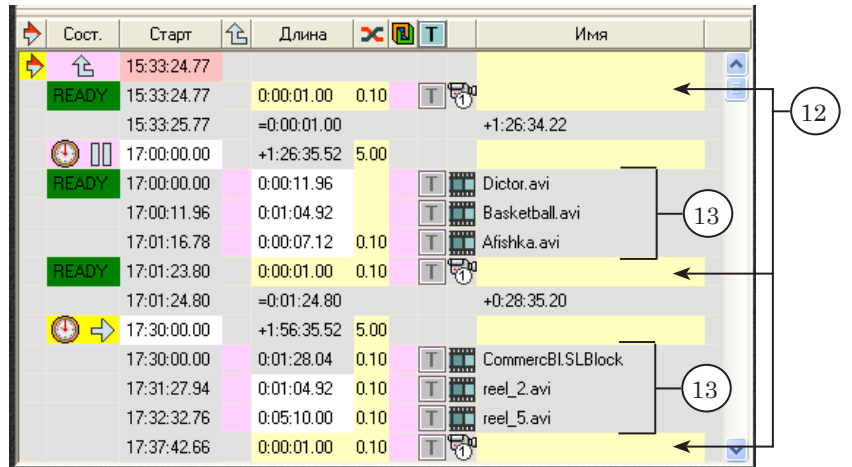

 $\frac{1}{2}$ 

#### 1.2. Настройка SLTitleMonitor

(

Чтобы выполнять мониторинг аудио- и видеоданных, имеющихся во входном потоке (т. е. в именованном регионе LIVE\_ new) и выдаваемых FDOnAir в эфир (т. е. на выходе устройства Видеопроцессор), выполните следующие шаги:

1. Создайте на рабочем столе два ярлыка программы SLTitleMonitor (1): для 1-го и 2-го экземпляров программы.

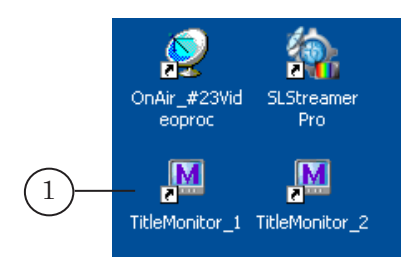

- 2. Используя ярлык, запустите 1-й экземпляр SLTitleMonitor. Настройте его для просмотра данных на выходе видеопроцессора. Настройка выполняется с помощью команд системного меню (шаги 3–7). Чтобы открыть меню, щелкните на значке в полосе заголовка окна программы (2).
- 3. Выберите видеопроцессор для мониторинга: Видеопроцессор > #1 (3).

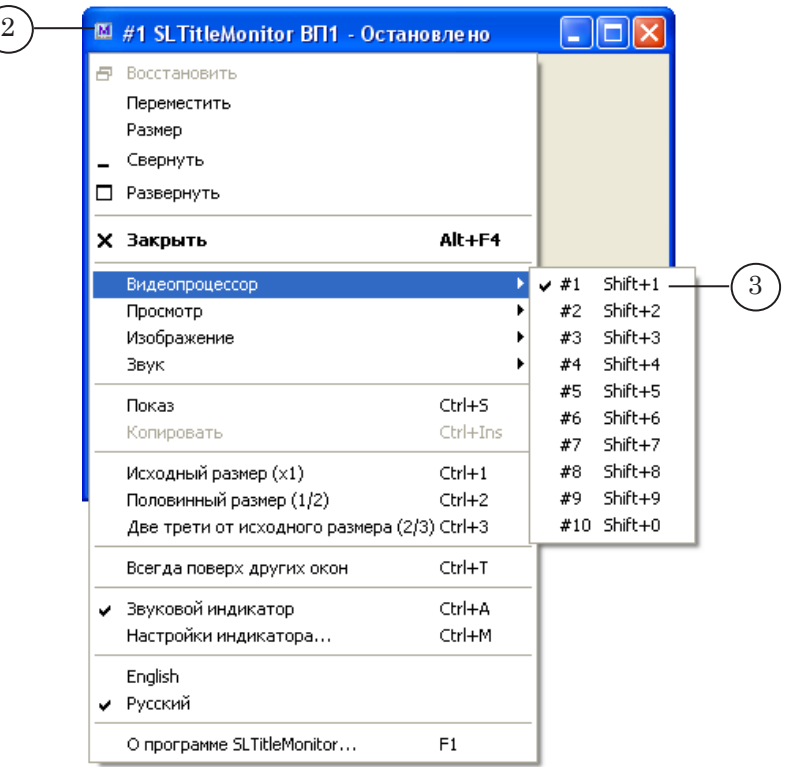

Работа с программой

Работа с программой

8 **Важно:** Выбор источника видео возможен, только если показ в окне остановлен.

4. Используя подменю Просмотр, выберите источник данных для просмотра: Выход (4).

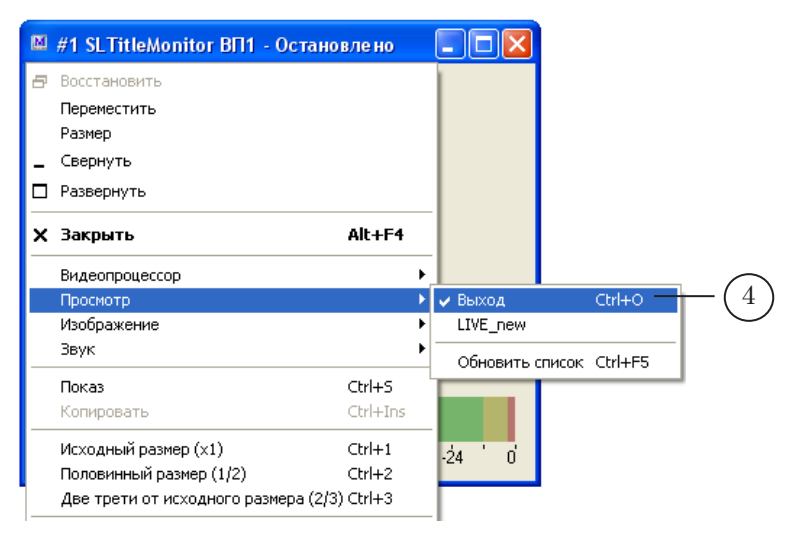

5. Используя подменю Изображение, выберите требуемый режим захвата и вывода видео в окне просмотра. Например: Полный кадр (5).

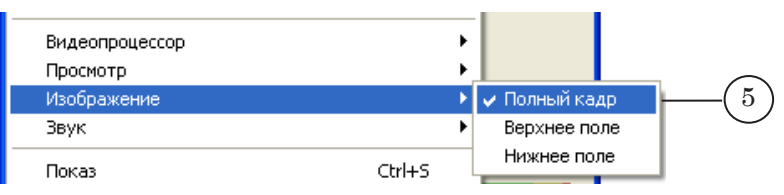

6. Выберите аудиодорожку, информацию о которой требуется показывать на индикаторе уровня звука. В нашем случае: дорожка с идентификатором rus (6).

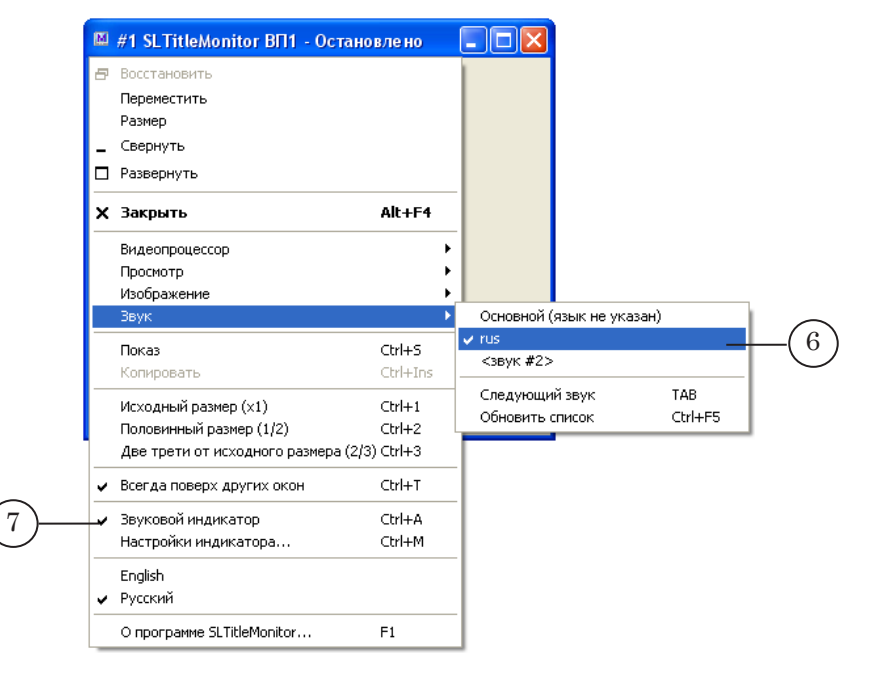

- 7. Чтобы индикатор отображался в области просмотра, установите, если отсутствует, флажок Звуковой индикатор (7).
- 8. Первый экземпляр SLTitleMonitor настроен для просмотра данных с выхода видеопроцессора №1 (8).

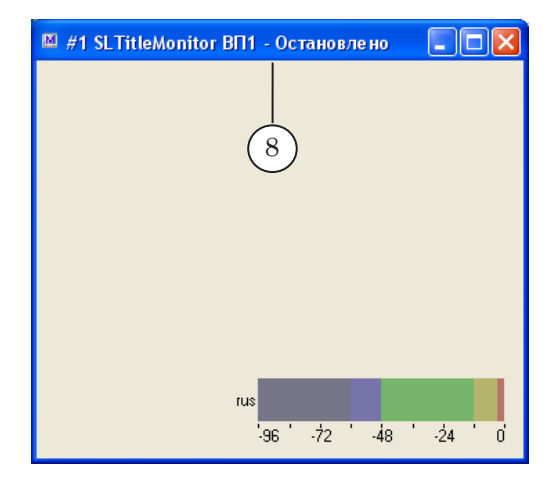

- 9. Запустите второй экземпляр программы SLTitleMonitor, используя соответствующий ярлык. Настройте его для просмотра данных в именованном регионе (в нашем случае – LIVE\_new) видеопроцессора (шаги 10–14).
- 10. Выберите видеопроцессор для мониторинга: Видеопроцессор > #1 (9).

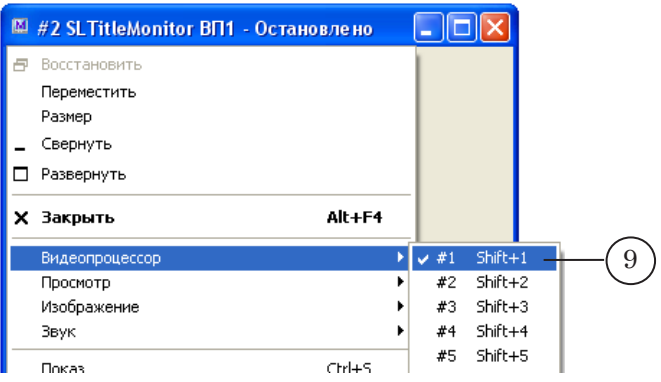

11. Используя подменю Просмотр, выберите по имени региона источник данных для просмотра: LIVE\_new (4).

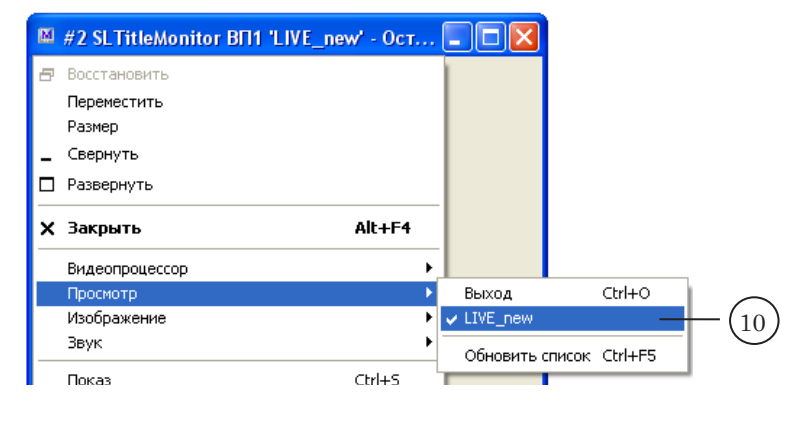

12. Используя подменю Изображение, выберите требуемый режим захвата и вывода видео в окне просмотра. Например: Полный кадр (11).

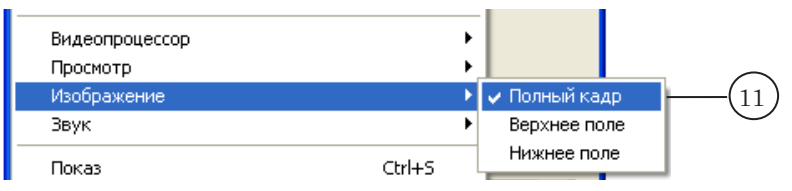

13. Выберите аудиодорожку, информацию о которой требуется показывать на индикаторе уровня звука. В нашем случае: дорожка с идентификатором rus (12).

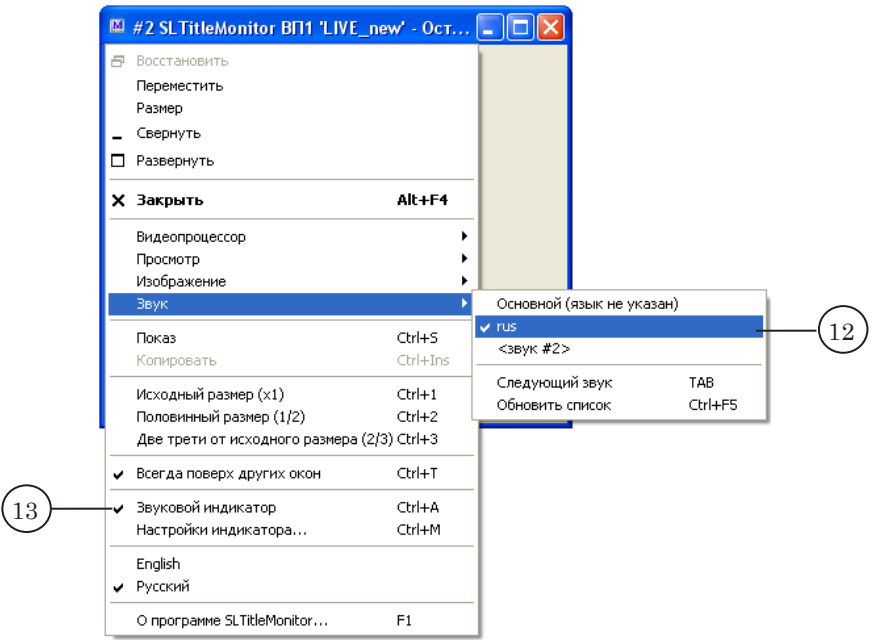

- 14. Чтобы индикатор отображался в области просмотра, установите, если отсутствует, флажок Звуковой индикатор (13).
- 15. Второй экземпляр SLTitleMonitor настроен для просмотра данных в именованном регионе LIVE\_new видеопроцессора №1 (14).

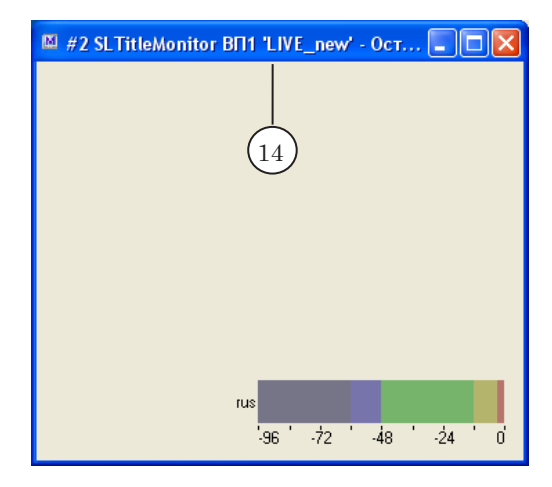

16. Чтобы запустить отображение видео в окнах, дважды щелкните ЛКМ по рабочей области в каждом из них или выберите команду Показ в системном меню. В 1-м окне в области просмотра начнется показ данных, имеющихся на выходе видеопроцессора; во 2-м – данных из IP-потока, имеющихся в именованном регионе LIVE\_new.

#### 1.3. Мониторинг видео и звука на входе и выходе FDOnAir

На рисунках ниже показаны два фрагмента скриншотов экрана.

Первый снят в момент, когда в FDOnAir исполняется команда трансляции видео на проход с входа №1 (1), т. е., в соответствии с нашими настройками, из IP-потока. В окне SLTitleMonitor #1 (2) отображается видео, транслируемое FDOnAir в эфир, в окне экземпляра #2 (3) – имеющееся на входе FDOnAir.

На 2-м рисунке показан момент, когда идет воспроизведение роликов с жесткого диска (4). В эфир выдается содержимое роликов (5), на вход (6) по-прежнему поступают аудиовидеоданные из IP-потока.

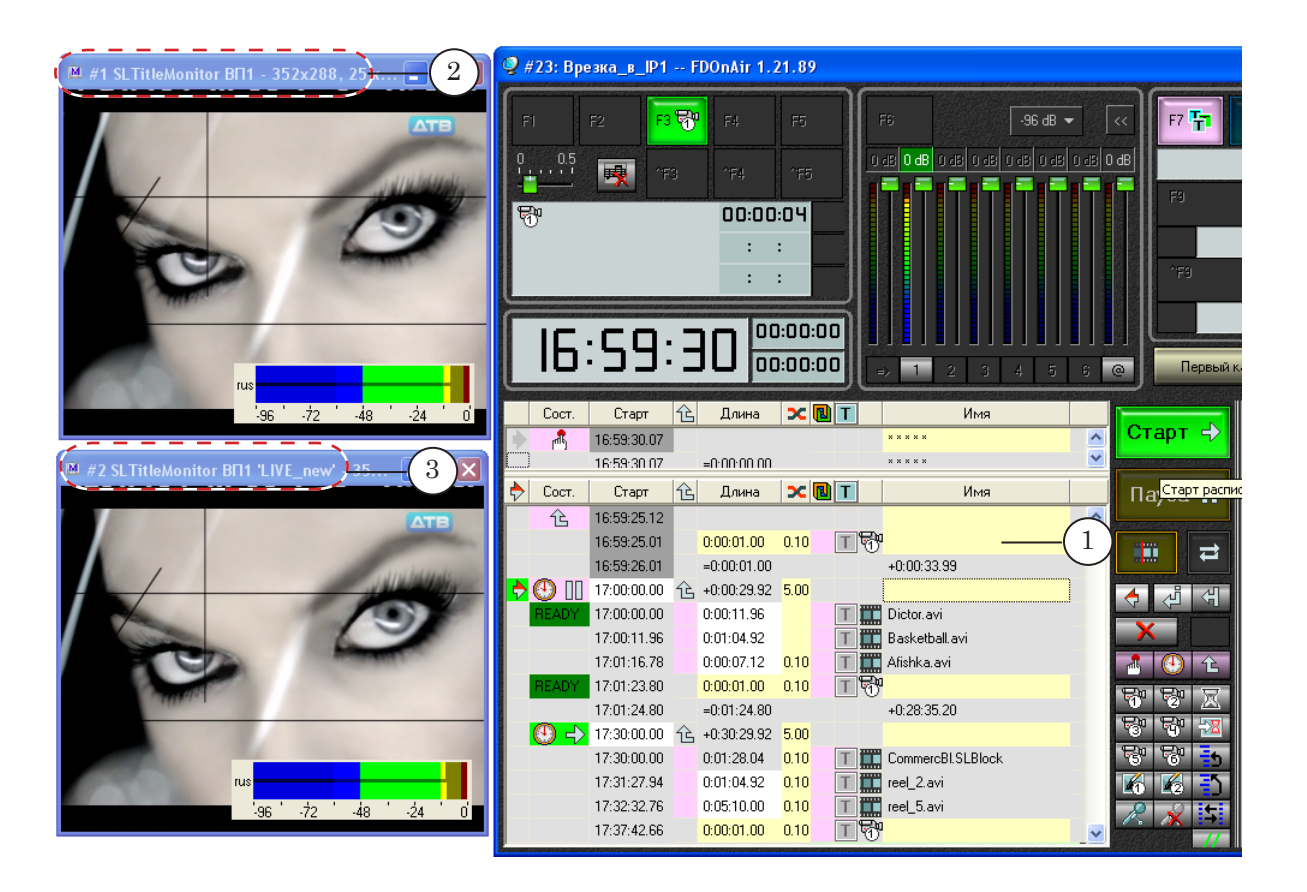

<span id="page-18-0"></span>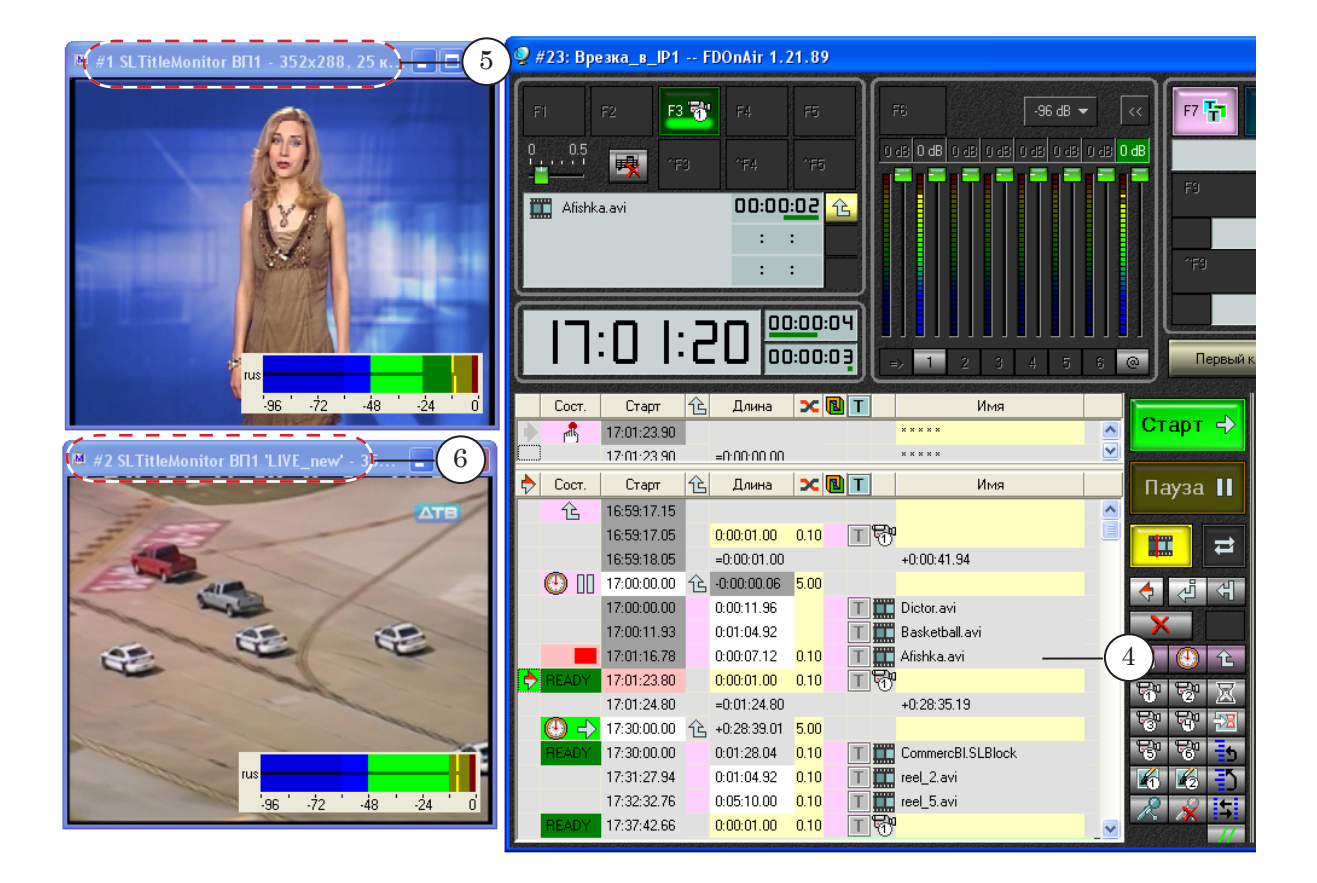

#### **2. Копирование кадра в буфер обмена**

В программе имеется функция копирования в системный буфер обмена видеокадра, отображаемого в окне. Для этого предназначена команда меню Копировать (горячие клавиши Ctrl+Ins). В зависимости от текущего режима захвата видео копируется изображение, соответствующее полному кадру или полукадру.

Из буфера обмена изображение может быть вставлено в документ, открытый в любом графическом редакторе, например, Paint, Photoshop и т. п.

8 **Важно:** Размер изображения, копируемого в буфер, зависит от размера кадра, действующего для видеопроцессора/региона, и текущего режима захвата видео (полный или половинный кадр) и не зависит от текущего размера окна программы.

#### **3. Настройка ярлыков для разных экземпляров программы**

Параллельно может быть запущено несколько экземпляров программы SLTitleMonitor с разными настройками, что позволяет одновременно осуществлять мониторинг видео и аудиоданных на разных источниках.

Для запуска разных экземпляров программы удобно использовать ярлыки на рабочем столе. Чтобы настроить ярлык для конкретного экземпляра, выполните следующие шаги:

- 1. Создайте новый ярлык программы SLTitleMonitor.
- 2. Щелкните ПКМ на ярлыке и в открывшемся контекстном меню выберите пункт Свойства (1).

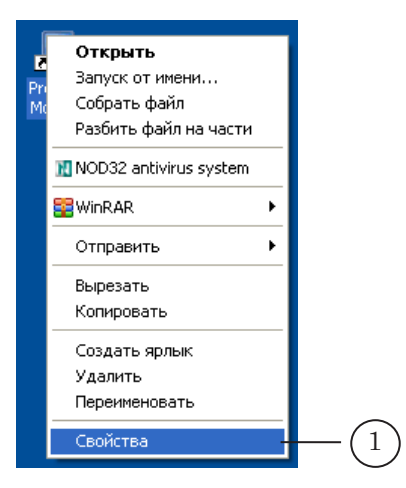

3. В открывшемся окне Свойства отредактируйте команду запуска программы, расположенную в поле Объект (2): добавьте номер экземпляра, для запуска которого предназначен ярлык.

Например, для запуска экземпляра под номером 2 следует написать:

''C:\Program Files\ForwardT Software\SLTitleMonitor\SLTitleMonitor.exe'' #2

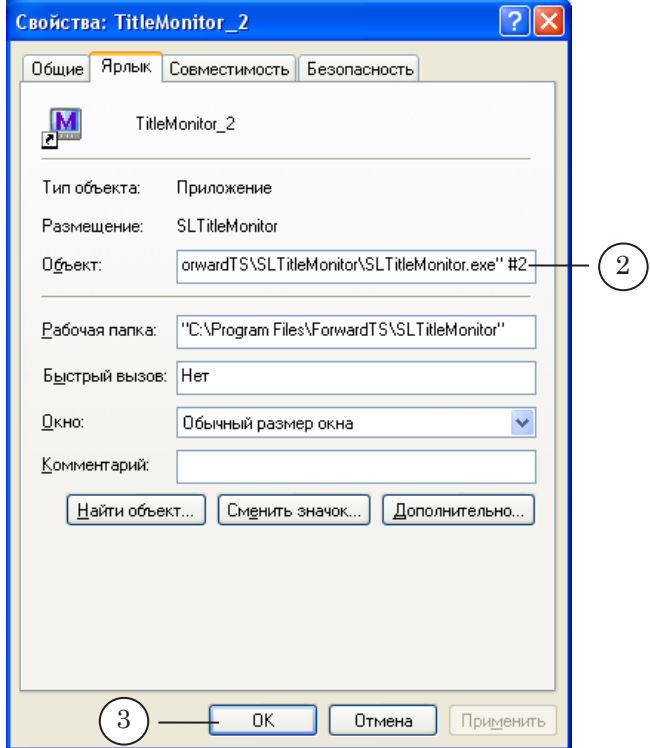

- 4. Нажмите кнопку OK (3), чтобы закрыть окно настройки ярлыка.
- 5. Запустите программу, дважды щелкнув ЛКМ по настроенному ярлыку.
- 6. Используя системное меню, настройте параметры работы данного экземпляра программы. В том числе: выберите используемый видеопроцессор, источник (выход/именованный регион) и требуемый режим отображения аудиовидеоданных.
- 7. При закрытии окна программы все текущие настройки соответствующего экземпляра сохраняются. При следующем запуске его настройки автоматически восстанавливаются.

# Полезные ссылки

#### **Линейка продуктов Форвард Т: описание, загрузка ПО, документация, готовые решения**

http://www.softlab-nsk.com/rus/forward/forwardt\_all.html

**Линейка продуктов Форвард ТC: описание, загрузка ПО, документация** http://www.softlab-nsk.com/rus/forward/streaming.html

#### **Техподдержка**

e-mail: forward@sl.iae.nsk.su forward@softlab-nsk.com forward@softlab.tv

#### **Форумы**

<http://www.softlab-nsk.com/forum>

#### **Документы, рекомендуемые для дополнительного ознакомления:**

- 1. [SLStreamer Lite, SLStreamer Pro. Программы для настройки схем цифрового ве](http://www.softlab-nsk.com/rus/forward/docs/ru_ts_slstreamer.pdf)[щания, мониторинга и управления их работой. Руководство пользователя](http://www.softlab-nsk.com/rus/forward/docs/ru_ts_slstreamer.pdf)
- 2. [FDPreview. Программа для просмотра аудиовидеоданных на входе/выходе плат.](http://www.softlab-nsk.com/rus/forward/docs/ru_tools_fdpreview.pdf)  [Руководство пользователя](http://www.softlab-nsk.com/rus/forward/docs/ru_tools_fdpreview.pdf)
- 3. [FDOnAir. Автоматизация вещания. Руководство пользователя](http://www.softlab-nsk.com/rus/forward/docs/ru_onair.pdf)

© СофтЛаб-НСК